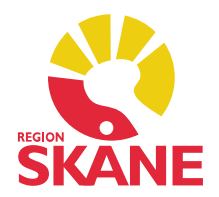

# Versionsnyheter PMO 10.1

RELEASE 2019-02-05

- 1. Splash screen vid start
- 2. Förvald zoominställning för intern PDF-läsare
- 3. Makulering av e-recept
- 4. Anteckning Skriv ut vid Spara
- 5. BHV Samtidig flytt av barn
- 6. Personlig inställning för Dokumentbevakning
- 7. Inskrivning
- 8. PMO Kassa (Privata vårdgivare)
	- 8.1 Presentation av mobilnummer i Patientkort
	- 8.2 Välja lista i kassarapporter
	- 8.3 Dagsrapporten visar antal makuleringar i annan session
	- 8.4 Tydligare ledtext i kundreskontra
- 9. Lab
- 10. Nytt namn på minimodul för Tidbok
- 11. Orsak och planerade åtgärder tillgängliga vid utskrifter av Väntelista
- 12. Systeminställning för Vårdgaranti
- 13. Buggrättningar

#### 1. Splash screen vid start

I och med att PMO växer i funktionalitet tar det även längre tid att starta PMO klienten. För att göra användaren uppmärksam på att programmet håller på att läsas in i datorns minne visas under tiden en splash screen, en startbild för att göra användaren uppmärksam på att datorn arbetar och PMO förbereds.

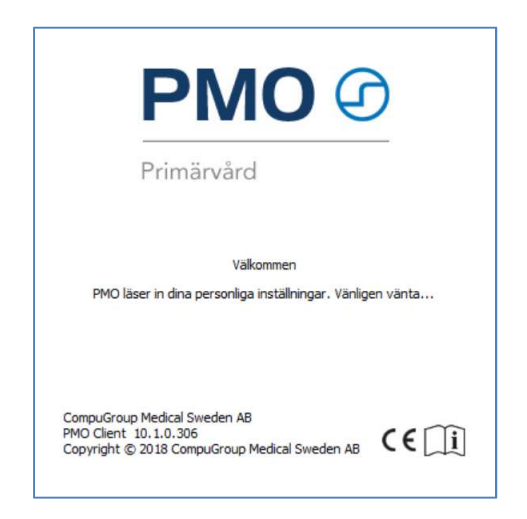

## 2. Förvald zoominställning för intern PDF-läsare

Användare av PMO:s interna PDF-läsare kan nu välja i vilket zoom-läge PDF-bilagor ska öppnas i. Inställningen görs under Inställningar -> Allmänt -> Arbetsyta och är personlig.

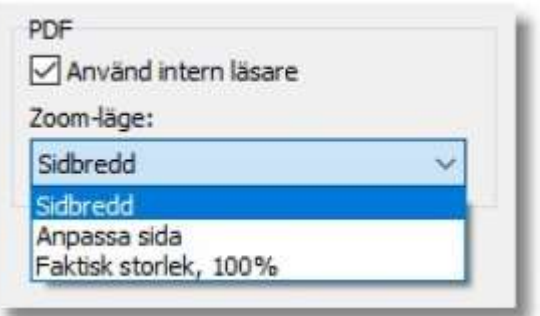

Valbara zoom-lägen är

- Anpassa sida
- Sidbredd
- Faktisk storlek, 100 %

#### 3. Makulering av e-recept

Elektronisk makulering innebär många fördelar för vården, apoteken och patienterna. Förutom tidsvinst för förskrivaren på grund av minskat behov av samtal till apotek vid ändrade ordinationer, läkemedelsavstämningar eller felaktigt förskrivet läkemedel, ökar patientsäkerheten genom att risken för att patienten ska hämta ut läkemedel från inaktuella recept då kvarstående uttag kan stoppas då förskrivaren ändrar ordinationen. Med elektronisk makulering blir också identifieringen av patienten säkrare vilket också bidrar till en högre grad av säkerhet. PMO får nu stöd för att elektroniskt stoppa kvarvarande uttag av recept och att makulera dessa.

Makulering av e-recept ska göras vid ordinationsändring som kräver nytt recept (makulera inaktuella recept), utsättning av läkemedel (makulera kvarvarande uttag), läkemedelsavstämning (makulera inaktuella recept), e-recept som skickats till fel patient, felaktigt skapat/skickat recept.

#### Observera!

Innan makulering sker ska förskrivare informera patienten om vilka recept som tas bort. Patienten behöver förstå vad som sker och inte tro att receptet finns kvar. I de fall en farmaceut makulerat ett recept på patientens begäran skickas inget meddelande om detta till förskrivaren. Inget meddelande visas i PMO när en farmaceut makulerar ett recept på en patients begäran.

Från och med version 10.1 kontrollerar PMO om det finns aktuella recept kopplade till ordinationen när du sätter ut ett eller flera läkemedelsordinationer. För elektroniskt skickade recept kan PMO skicka ett makuleringsmeddelande till apotekstjänsten för varje recept kopplat till den aktuella ordinationen. Även recept som ej skickats elektroniskt kan makuleras, men det skickas inte något automatiskt meddelande till apotekstjänsten. Se därför till att ha rutiner för att meddela apoteket om dessa.

#### Viktigt!

Kom ihåg att endast recept som skickats efter att vi införde PMO 10.0 (25 september 2018) kan makuleras elektroniskt, recept före det genererar ett felmeddelande. I detta läge måste du meddela/ringa apoteket som idag:

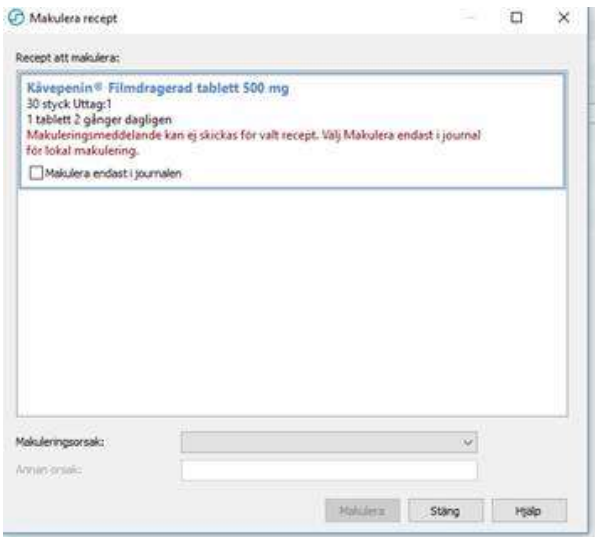

### 4. Anteckning – Skriv ut vid Spara

Många har länge saknat möjligheten att skriva ut en journalanteckning i samband med att man sparar den. Av den anledningen finns det nu en checkbox Skriv ut i anteckningsmodulens meny som gör detta möjligt. Som förval är checkboxen ej förbockad.

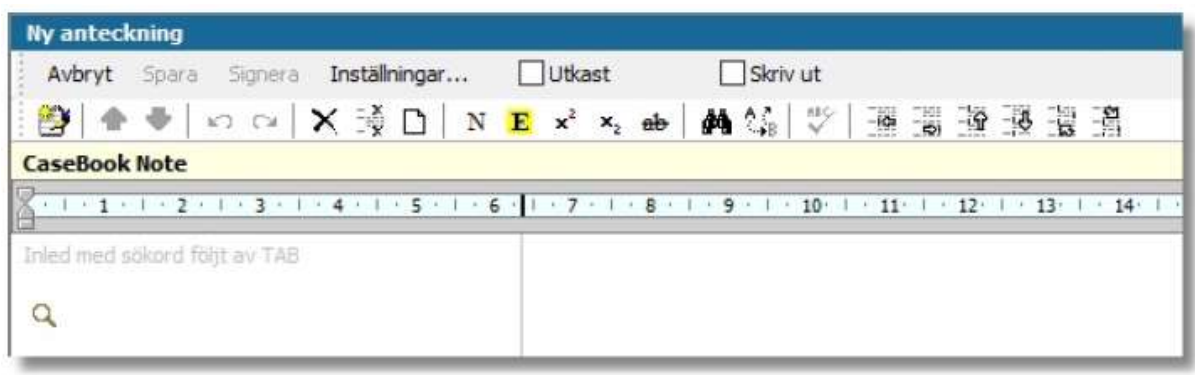

## 5. BHV – Samtidig flytt av barn

Vid flytt av barn mellan BVC enheter inom ett PMO system är det nu möjligt att välja att flytta ett eller flera barn samtidigt. I samband med flytten kan också eventuellt BHV-ärende flyttas med. Dessutom har du möjlighet att skriva en text som skickas med i ett internpost-meddelande. En Flyttguide BVC hjälper dig att ange rätt den information som behövs för att genomföra flytten. Läs om Flytta barn till annan BVC i F1-hjälpen online.

#### 6. Personlig inställning för Dokumentbevakning

En ny inställning har tillkommit i dokumentbevakningen för att välja om urvalsfiltret på startsidan Pers. bevakning, aktuell enhet ska visa dokument som inloggad användare har att bevaka eller alla dokument på aktuell enhet som ligger på bevakning, även de som har bevakats av en medarbetare som slutat. Inställningen, som du hittar under Inställningar -> Dokumentbevakning heter Filtrera automatiskt på inloggad användare vid urval Pers. bevakning, aktuell enhet. Aktiverar du inställningen kommer du själv att vara förvald under Ansvarig i urvalspanelen.

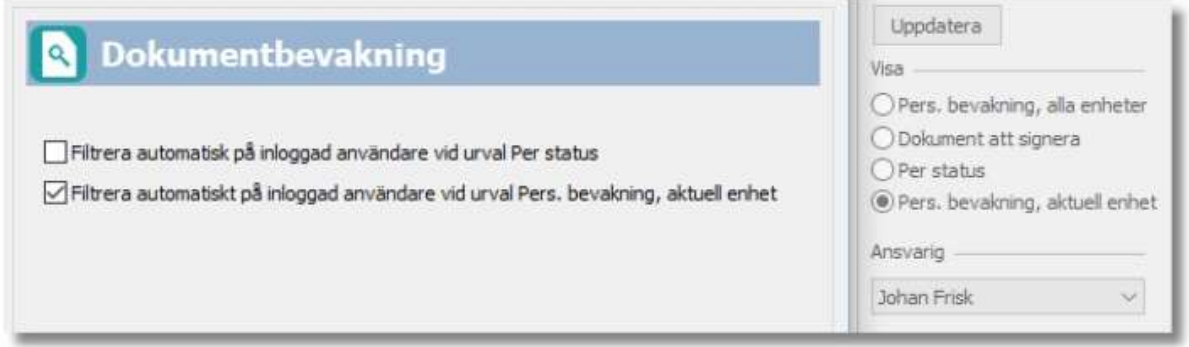

Ej aktiverad inställning filtrerar ej urvalet. Under rubriken Ansvarig är <Alla> förvalt.

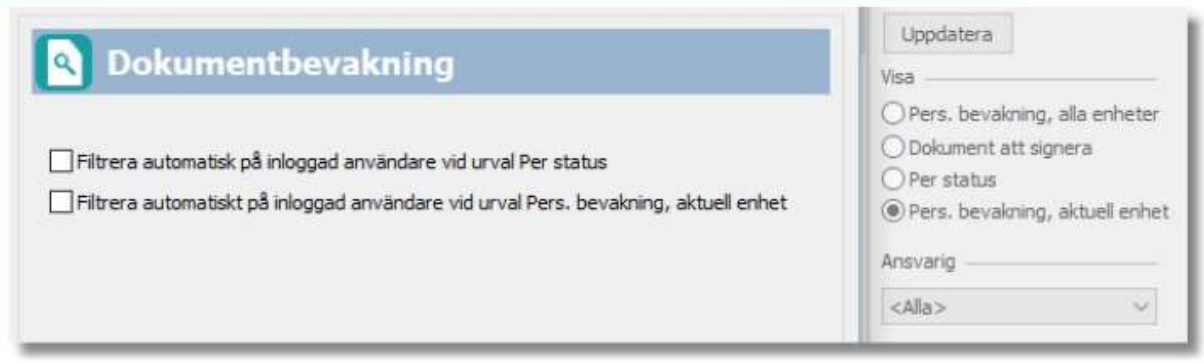

## 7. Inskrivning

För att förenkla utskrivning av patienter på enheter där man hanterar inskrivna patienter har startsidan för modulen Inskrivning uppdaterats med en utskrivningsdialog. Dialogen är tillgänglig i Mitt arbete såväl som Journal och Patientadministration.

Gör så här:

- Klicka på knappen Utskrivning i menyn.
- Dialogen Utskrivning av patient visas med information om patienten, enhet och inskrivningsdatum och klockslag.
- Fälten för utskrivningsdatum och klockslag blir förifyllda med aktuellt datum och klockslag.
- Klicka på OK för att skriva ut patienten.
- I Mitt arbete markeras utskriven patient med ett rött kryss på samma rad, i Journal och
- Patientadministration flyttas patienten till rubriken Tidigare.

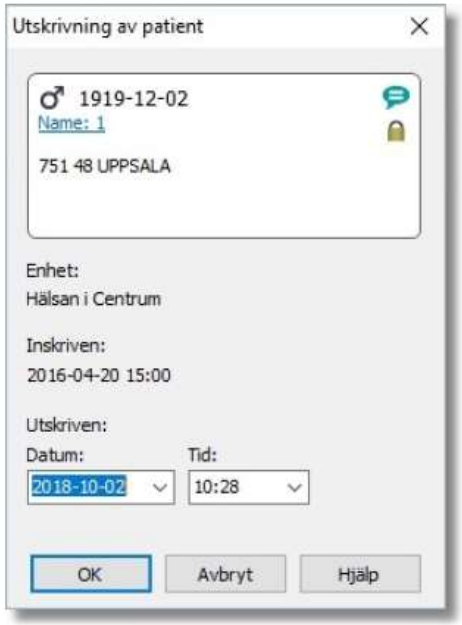

## 8. PMO Kassa (Privata vårdgivare)

#### 8.1 Presentation av mobilnummer i Patientkort

Patientbrickan i kassamodulen presenterar nu även patientens mobilnummer.

#### 8.2 Välja lista i kassarapporter

Om man tidigare öppnade kassarapporter och valde fliken Listor så var listan över villkorade listor oklickbar innan man bockat i Lista enligt villkor. Efter ändringen så kan man välja i listan direkt utan att behöva bocka i Lista enligt villkor.

#### 8.3 Dagsrapporten visar antal makuleringar i annan session

Om man makulerat en betalning från en annan dag (annan session) så visas nu hur många sådana makuleringar man gjort.

#### 8.4. Tydligare ledtext i kundreskontra

Ledtexten Obetalda inom perioden har ändrats till Fakturadatum. Ledtexten gäller datumintervallet i urvalspanelen.

#### 9. Lab

Nu kan du ha dig själv som förvalt filter i urvalet på startsidan för Labresultat under Bevakning. Gå till Inställningar för modulen Lab och sätt en bock för Välj mig själv som vårdgivare som du hittar i gruppen Labbevakning - Resultat.

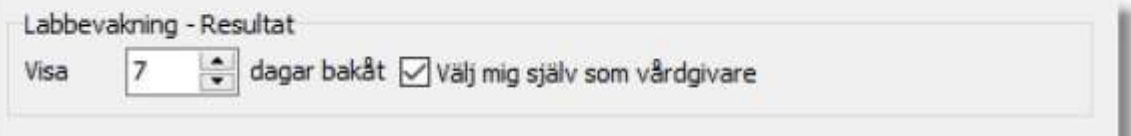

## 10. Nytt namn på minimodul för Tidbok

När du skapar eller redigerar ett tillfälle i en ärendemall i Ärende har listan över valbara enheter för tidsintervallet utökats med enheten år.

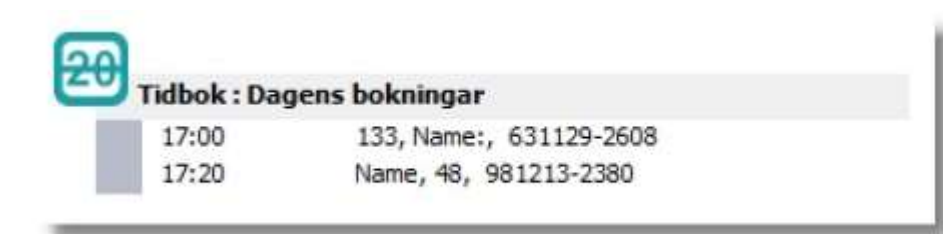

## 11. Orsak och planerade åtgärder tillgängliga vid utskrifter av Väntelista

Nu är det möjligt att lägga till fälten Why (Orsak) och ToDo (Planerad åtgärd) på dina utskrifter från Väntelista.

Öppna utskriften i design-läge i det inbyggda programmet ReportBuilder. Under rubriken Dataträd markerar du den så kallade "pipen" som heter planner.

I listan under rubriken Fält tillhörande planner letar du rätt på fälten Why och ToDo och placerar dem där du vill ha dem i utskriftsdefinitionen. Detta är numera möjligt och kommer att läggas till på Väntelistorna.

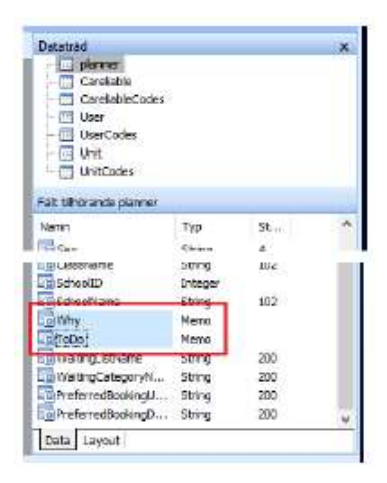

## 12. Systeminställning för Vårdgaranti

Från och med 1 januari 2019 kommer en så kallad Bedömningsgaranti inom Vårdgarantin träda i kraft.

Den innebär att en patient har rätt till en medicinsk bedömning inom tre dagar efter det att hen har kontaktat primärvården. Tidigare var det 7 dagar som gällde för att få ett besök.

Separat instruktion kommer att skickas ut för detta.

## 13. Buggrättningar

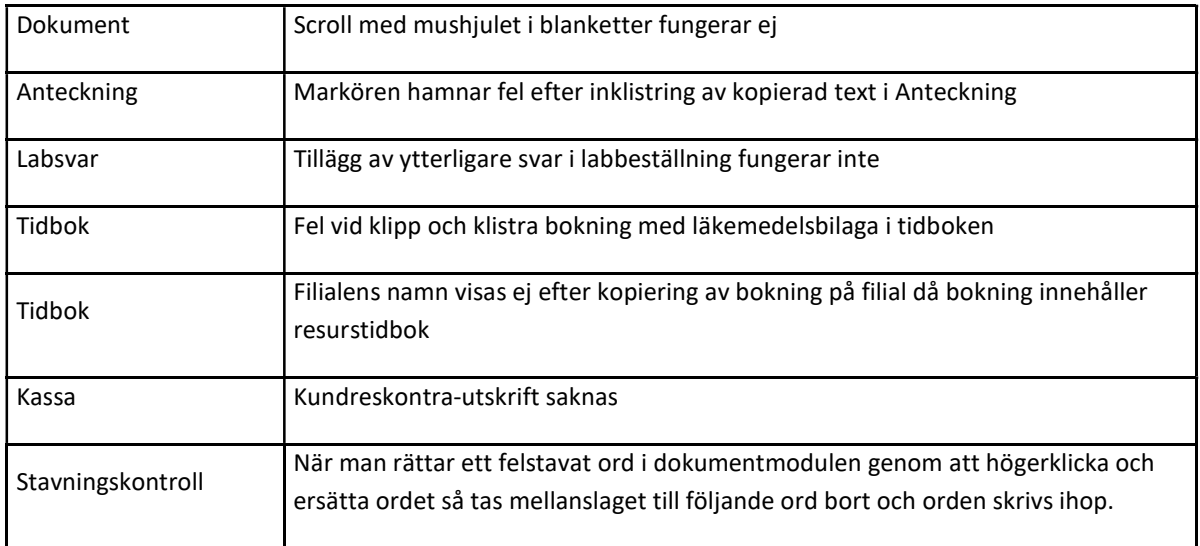